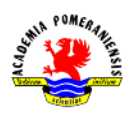

## **Ćwiczenie nr 5 – Modyfikacja elementów.**

## **Proszę nie nanosić wymiarów!!!**

Wszystkie sporządzone rysunki zapisać w katalogu AutoCAD pod nazwą "*imię\_nazwisko\_cw5*".

- 1. Narysuj prostokąt o bokach 100 i 200. W dowolnych dwóch wierzchołkach prostokąta wykonaj zaokrąglenia, jedno o promieniu 30, a drugie o promieniu 0. W dwóch pozostałych wierzchołkach wykonaj fazowanie. Wymiary faz powinny wynieść 10 w poziomie i 20 w pionie oraz 30 (w poziomie) pod kątem 300.
- 2. Za pomocą polecenia **Utnij** uzyskaj widok jak na rysunku b. promień okręgu powinien wynieść 20, położenie linii może być dowolne.
- 3. Narysuj dwa trójkąty, których boki są parami równoległe i odsunięte od siebie o 22,12.

Wskazówka: po wyznaczeniu położenia wierzchołków trójkąta narysuj go poleceniem **plinia**. Wewnętrzny trójkąt uzyskaj, stosując polecenie **odsuń**. Odległość odsunięcia powinna wynieść 22,12.

4. Narysuj linię poziomą o długości 60 i kwadrat o boku 50. Następnie przekształć go tak, aby długość jego przekątnej odpowiadała długości linii. Do przekształcenia zastosuj polecenie **dopasuj**.

Wskazówka: po wywołaniu polecenia wskaż najpierw kwadrat jako obiekt poddawany edycji, a następnie kolejno wierzchołek kwadratu, koniec linii, drugi przeciwległy wierzchołek kwadratu i drugi koniec linii jako punkty źródłowe i docelowe na koniec wybierz

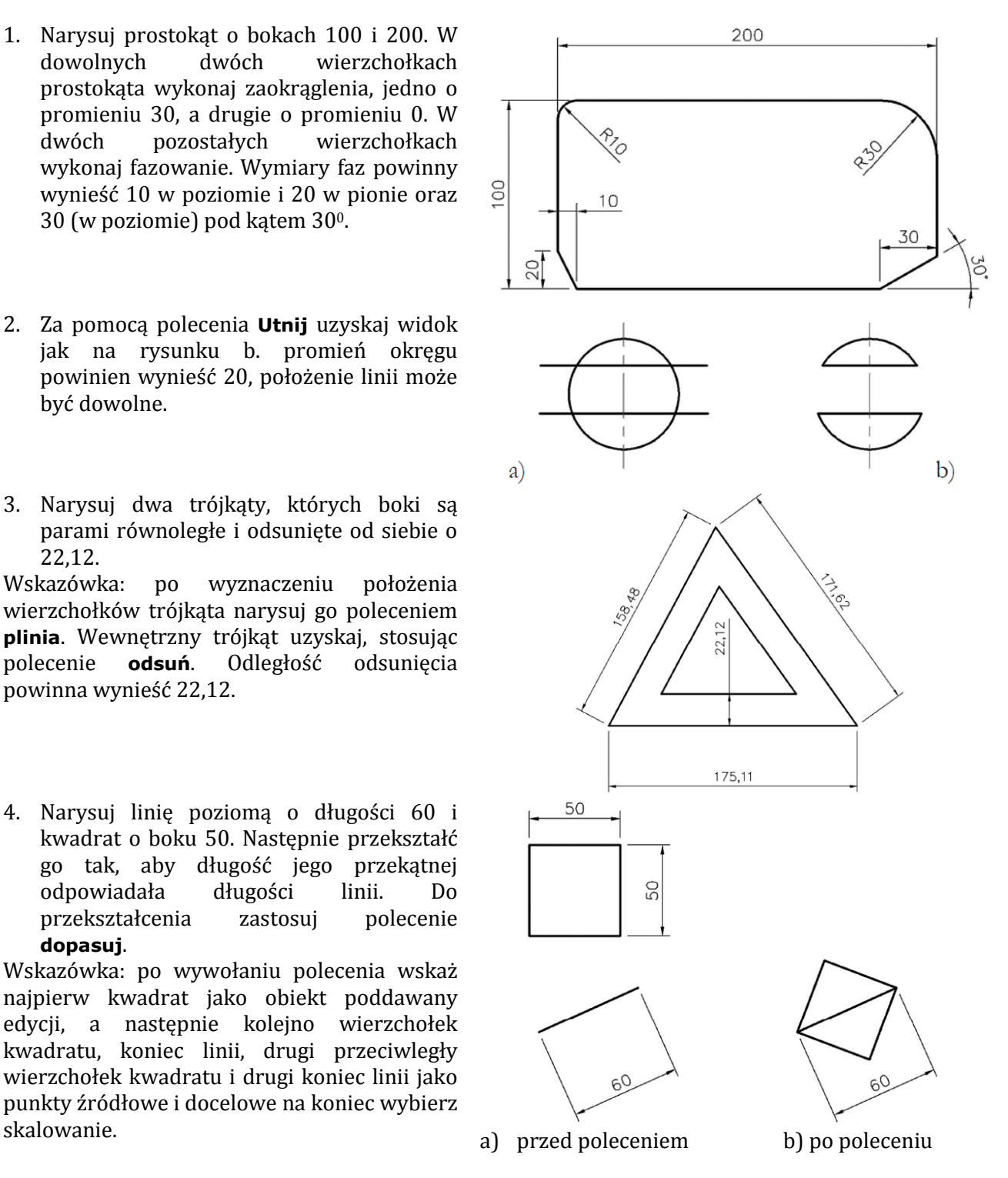

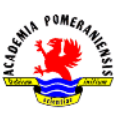

Grafika inżynierska – ćwiczenia laboratoryjne

5. Poleceniem kopiuj utwórz 3 kopie elementu z zadania 2 rozmieszczone w odległości 100 jednostek od siebie.

6. Za pomocą polecenia szyk utwórz pokazane obok rysunki. Narysuj osie symetrii.

Przyszykuj kołowym jako pierwszy narysuj okrąg R75, którego środek jest środkiem szyku.

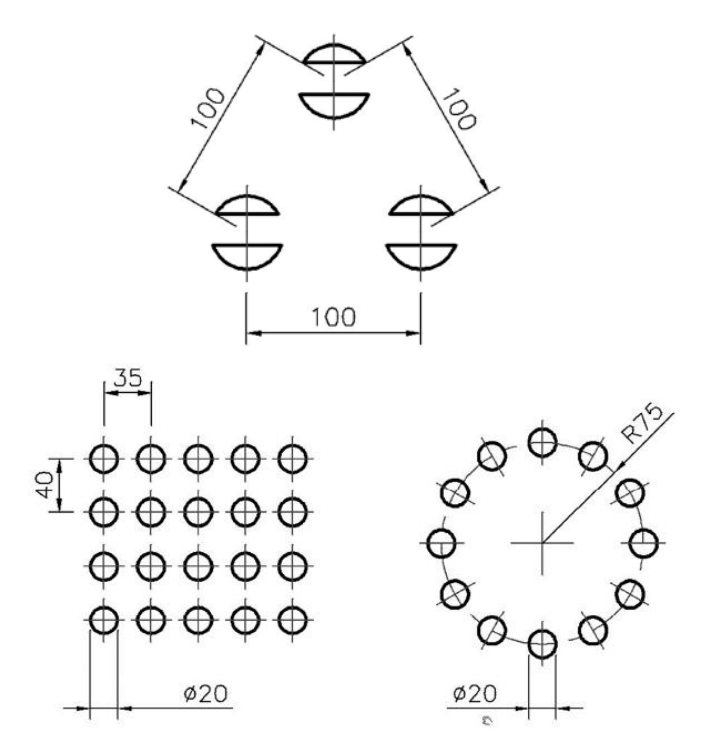